## Tworzenie i odtwarzanie kopii zapasowych przy użyciu programu Restic

Program Restic umożliwia szybkie i bezpieczne tworzenie kopii zapasowych plików i katalogów. Główne cechy programu:

- Możliwość tworzenia kopii na żądanie lub automatycznie do chmury albo na zewnętrzny dysk;
- Za pierwszym razem tworzona jest pełna kopia, następnie tylko nowe pliki oraz te, które uległy zmianie. Dzięki temu oraz mechanizmowi deduplikacji kopie tworzone są szybko;
- Oprogramowanie działa w systemach Windows, Mac, Linux i BSD;
- Kopia jest silnie szyfrowana (AES-256);
- Możliwość weryfikacji kopii;
- Wersjonowanie danych;
- Rozwiązanie darmowe na licencji "BSD 2-Clause License".

Program Restic jest uruchamiany z linii poleceń i nie posiada interface'u graficznego, co może być uważane za największą wadę, jednak obsługa jest prosta i możliwa do zautomatyzowania poprzez standardowe narzędzia zaimplementowane w systemach operacyjnych (takie jak Harmonogram zadań w Windows czy cron w Linuksie).

Niniejszy dokument przedstawia obsługę podstawowych funkcji programu Restic. Pełny opis dostępny jest na stronie https://restic.readthedocs.io/en/stable/.

Dokument został podzielony na dwie części:

- 1. Instrukcja wyjaśniająca w jaki sposób zmapować dysk chmurowy OneDrive jako lokalny jest to konieczne, jeżeli kopie mają być przechowywane w chmurze. W sytuacji gdy kopie mają być tworzone na dysku zewnętrznym (USB) można ten fragment pominąć i przejść od razu do części drugiej.
- 2. Obsługa podstawowych funkcji programu Restic i automatyzacja kopii w systemie Windows.

## Część 1 - Mapowanie OneDrive UEW jako dysk lokalny

Poniżej zostaną przedstawione kroki, które należy wykonać chcąc mieć dostęp do dysku OneDrive UEW tak jak do dysku lokalnego (w tym przykładzie będzie to dysk "Z").

Uwaga: proszę nie mapować dysku na komputerze, do którego mają dostęp inne osoby.

- 1. Zalogowanie się do Microsoft Office UEW W przeglądarce należy wejść na stronę https://office.com i zalogować się używając uczelnianego adresu e-mail oraz hasła takiego samego jak do poczty. Na pytanie "Chcesz, aby Cię nie wylogowywać?" należy odpowiedzieć "Tak".
- 2. Zapisanie/skopiowanie adresu do dysku OneDrive

Po zalogowaniu do Office'a należy kliknąć na ikonie OneDrive . W nowej karcie zostanie wyświetlony dysk chmurowy. W pasku adresu należy zaznaczyć adres od "https" do znaku "/" za "ue\_wroc\_pl" i skopiować do schowka:

- https://uewrc-my.sharepoint.com/personal/boguslaw\_gebura\_ue\_wroc\_pl/\_layouts/15/onedrive.aspx ۵
- 3. Dodanie strony Sharepoint UEW do witryn zaufanych

Proszę kliknąć na przycisku "Start" izacząć wpisywać: panel sterowania. System podpowie aplikację "Panel sterowania", którą należy uruchomić:

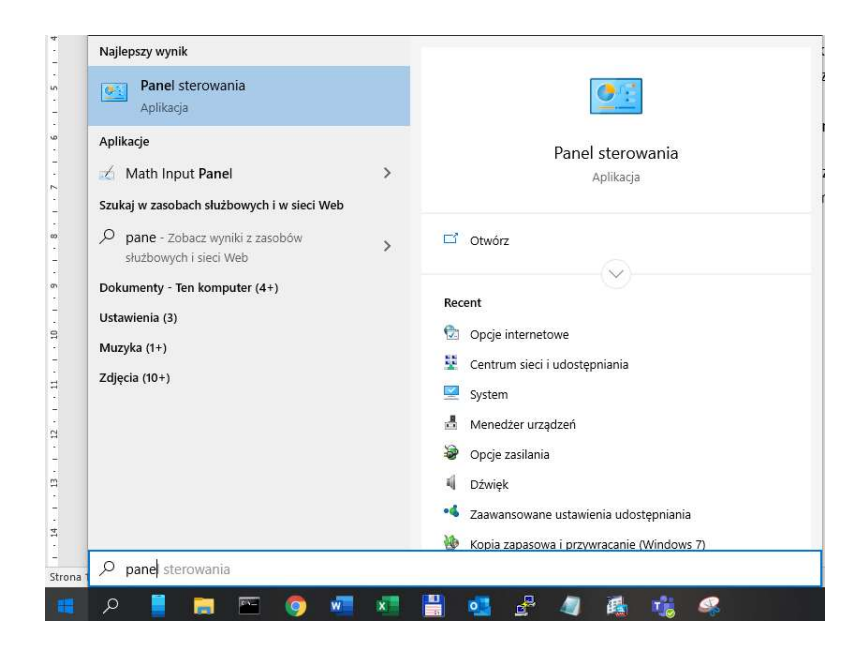

W aplikacji "Panel sterowania" należy wybrać "Sieć i Internet" a następnie "Opcje internetowe":

#### System i zabezpieczenia Konta Zapoznaj się ze stanem komputera  $2m$ Zapisz kopie zapasowe plików za pomocą historii plików Wygl Kopia zapasowa i przywracanie (Windows 7) Sieć i Internet Zega Wyświetl stan sieci i zadania Zmień Sieć i Internet > Panel sterowania > Sieć i Internet ∠  $\rightarrow$  $~\cdot~$  1 Strona główna Panelu Centrum sieci i udostępniania sterowania Wyświetl stan sieci i zadania Połącz z siec System i zabezpieczenia Opcje internetowe · Sieć i Internet Zmień stronę główną | Zarządzaj dodatka Sprzet i dźwiek

Dostosuj ustawienia komputera

Zostanie wyświetlone okno "Właściwości: Internet", w którym należy przejść na zakładkę "Zabezpieczenia", wskazać "Zaufane witryny" i kliknąć na przycisku "Witryny":

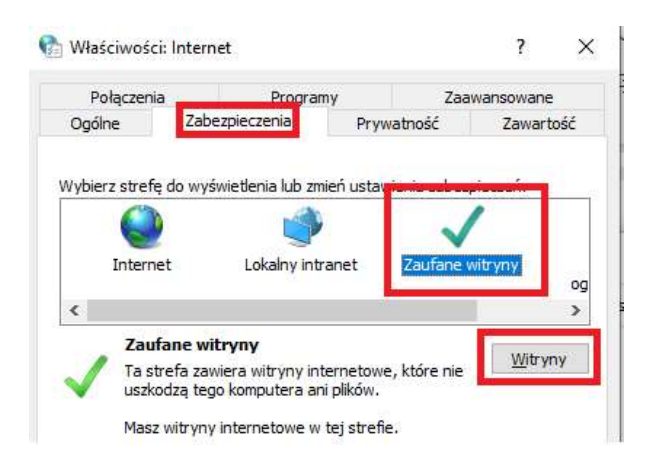

W polu "Dodaj tę witrynę internetową do strefy:" należy wpisać: https://uewrc-my.sharepoint.com

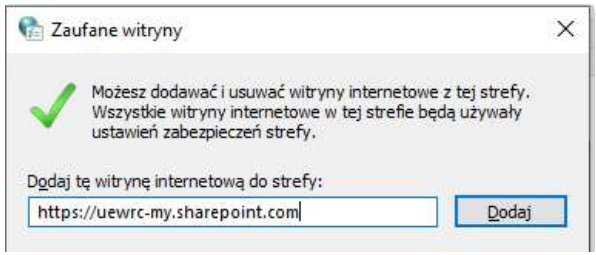

Następnie należy nacisnąć przyciski "Dodaj", "Zamknij", "OK".

4. Mapowanie dysku chmurowego

Należy uruchomić "Eksplorator plików" i w wyświetlonym oknie wskazać "Ten komputer" a następnie nacisnąć "Mapuj dysk sieciowy":

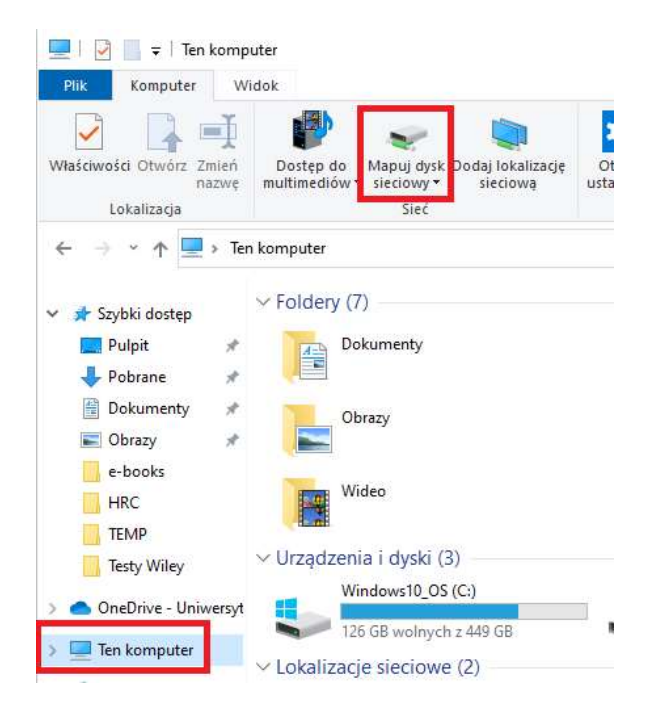

W polu "Folder:" należy wkleić adres do OneDrive (skopiowany wcześniej) i po ostatnim

znaku "/" dodać "Documents". W moim przypadku pełna ścieżka wygląda następująco:

https://uewrc-my.sharepoint.com/personal/boguslaw\_gebura\_ue\_wroc\_pl/Documents

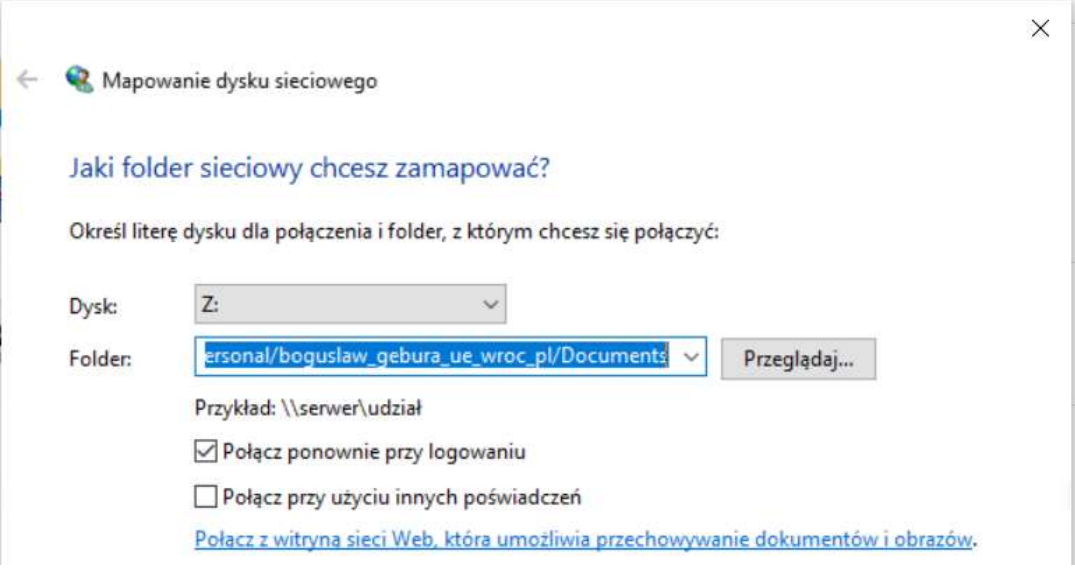

Po zatwierdzeniu przyciskiem "Zakończ" dysk chmurowy zostanie zmapowany. Od tej pory do zasobów OneDrive można będzie odwoływać się tak jak do lokalnego dysku "Z".

# Część 2 - Obsługa podstawowych funkcji programu Restic i automatyzacja kopii w systemie Windows

- 1. Pobranie programu Restic można pobrać ze strony https://github.com/restic/restic/releases/latest. Po rozpakowaniu należy zmienić nazwę pliku na restic.exe i skopiować do katalogu C:\Windows\System32
- 2. Wybór miejsca na składowanie danych (autorzy programu używają terminu "repozytorium") Kopie zapasowe można składować na zewnętrznym dysku twardym lub w chmurze, w OneDrive UEW.
- 3. Przykładowa konfiguracja
	- Dane są przechowywane w systemie Windows, w katalogu projekt\_testowy w bibliotece Dokumenty użytkownika Bogdan. Pełna ścieżka: C:\Users\Bogdan\Documents\projekt\_testowy. Podkatalogi i ich zawartość:

C:\Users\Bogdan\Documents\projekt\_testowy\analiza C:\Users\Bogdan\Documents\projekt\_testowy\analiza\analiza1.txt C:\Users\Bogdan\Documents\projekt\_testowy\analiza\analiza2.txt C:\Users\Bogdan\Documents\projekt\_testowy\dane\_zebrane C:\Users\Bogdan\Documents\projekt\_testowy\dane\_zebrane\dane1.txt C:\Users\Bogdan\Documents\projekt\_testowy\dane\_zebrane\dane2.txt C:\Users\Bogdan\Documents\projekt\_testowy\dane\_zebrane\dane3.txt C:\Users\Bogdan\Documents\projekt\_testowy\dane\_zebrane\dane\_w\_arkuszu.xlsx

```
C:\Users\Bogdan\Documents\projekt_testowy\publikacja 
C:\Users\Bogdan\Documents\projekt_testowy\publikacja\Publikacja1.docx 
C:\Users\Bogdan\Documents\projekt_testowy\wyniki 
C:\Users\Bogdan\Documents\projekt_testowy\wyniki\wyniki1.txt 
C:\Users\Bogdan\Documents\projekt_testowy\wyniki\wyniki2.txt
```
- Kopie są wykonywane na dysku chmurowym OneDrive zmapowanym lokalnie jako dysk Z. Katalog do przechowywania kopii nazywa się backup\_projektu.
- Kopie będą odtwarzane do katalogu c:\temp.
- Hasło do zaszyfrowania kopii: Tajne-H@sl0
- 4. Uruchomienie "Wiersz polecenia"
- 5. Zainicjowanie repozytorium (wykonywane jednokrotnie) Składnia:

restic init --repo [ścieżka do repozytorium]

W omawianym przykładzie w linii poleceń należy wpisać: restic init --repo z:\backup\_projektu

Program zapyta o podanie hasła, którym szyfrowane będą kopie. Hasło trzeba zapamiętać, bez jego znajomości nie będzie możliwe odtworzenie kopii.

**Wiersz polecenia** 

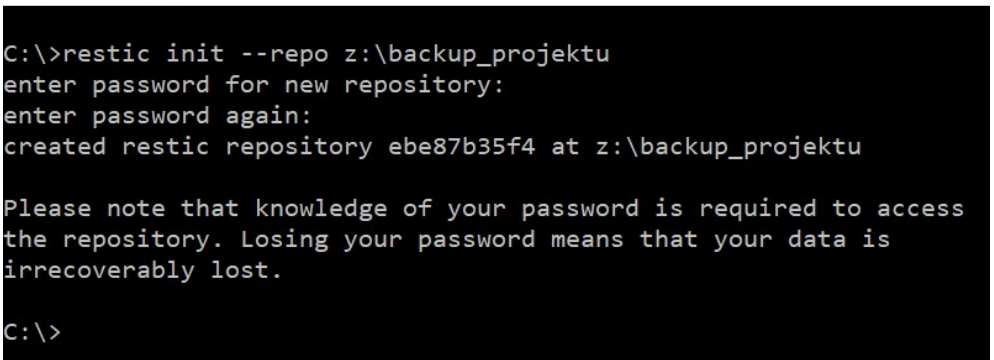

6. Wykonanie kopii zapasowej wszystkich plików

Składnia:

restic -r [ścieżka do repozytorium] backup [ścieżka do folderu z danymi]

W omawianym przykładzie należy wpisać:

restic -r z:\backup\_projektu backup c:\Users\Bogdan\Documents\projekt\_testowy

```
Wiersz polecenia
C:\>restic -r z:\backup_projektu backup c:\Users\Bogdan\Documents\projekt_testowy
enter password for repository:
created new cache in C:\Users\Bogdan\AppData\Local\restic
Files:
               9 new,
                          0 changed,
                                        0 unmodified
                         0 changed,
Dirs:
               9 new,
                                        0 unmodified
Added to the repo: 26.364 KiB
processed 9 files, 21.184 KiB in 0:06<br>snapshot 8ae7235b saved
C: \ \&
```
7. Migawki (snapshots)

Każde wykonanie kopii powoduje utworzenie tzw. migawki (snapshot). Wyświetlenie migawek:

```
restic -r [ścieżka do repozytorium] snapshots
```
## W omawianym przykładzie:

restic -r z:\backup\_projektu snapshots

Program podaje identyfikator migawki, datę i godzinę utworzenia kopii, nazwę komputera, z którego została wykonana kopia, dodatkowe informacje ustawione dla kopii (tagi), ścieżkę do katalogu z danymi źródłowymi:

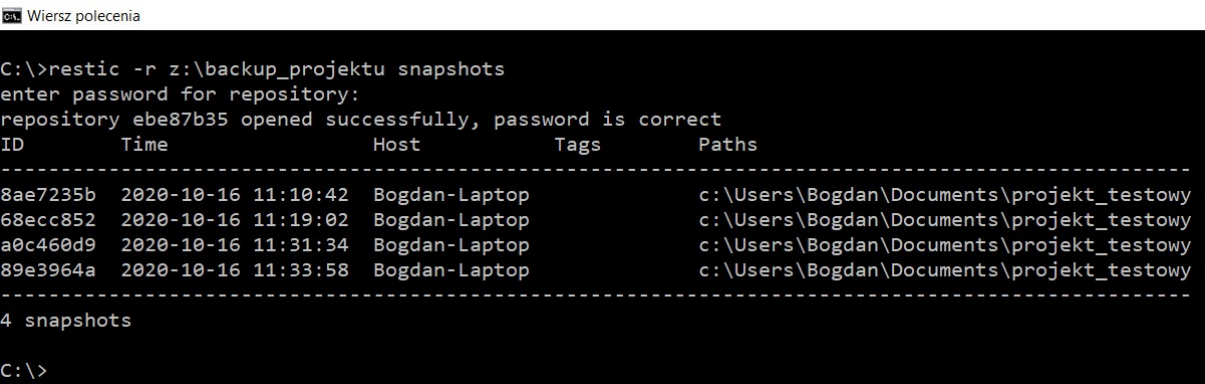

Znajomość ID migawki będzie potrzebna do odtworzenia kopii lub pliku z określonego dnia.

8. Pełne odtworzenie ostatniej kopii

## Składnia:

```
restic -r [ścieżka do repozytorium] restore latest --target [ścieżka do 
katalogu z odtworzonymi danymi]
```
### W omawianym przykładzie:

```
restic -r z:\backup_projektu restore latest --target c:\temp
```
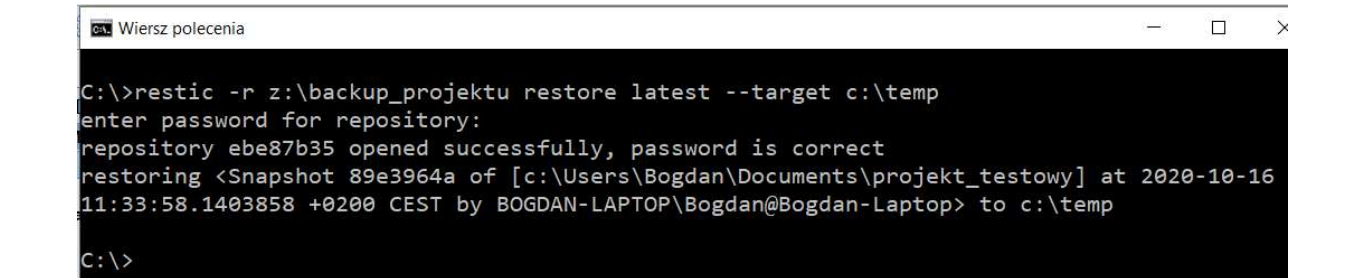

## 9. Pełne odtworzenie kopii z określonego dnia

```
Składnia:
```

```
restic -r [ścieżka do repozytorium] restore [ID migawki] --target [ścieżka do 
katalogu z odtworzonymi danymi]
```
## Przykład: pełne odtworzenie kopii z godziny 11:19:

restic -r z:\backup projektu restore 68ecc852 --target c:\temp

## 10. Wylistowanie zawartości migawki

#### Składnia:

```
restic ls -l [ID migawki lub "latest"] -r [ścieżka do repozytorium]
```

```
NEW Wiersz nolecenia
 ::\>restic ls -l latest -r z:\backup_projektu
 nter password for repository:
enter password for repository.<br>repository ebe87b35 opened successfully, password is correct<br>snapshot 89e3964a of [c:\Users\Bogdan\Documents\projekt_testowy] filtered by [] at 2020-10-16 11:33:58.1403858 +0200 CEST):
                                      \overline{a}0 2020-10-15 05:07:20 /c
  rwxrwxrwx
                        \theta0<br>| 2020-07-28 15:51:28 /c/Users<br>| 2020-10-14 22:50:09 /c/Users/Bogdan
 dr-xr-xr-x
                          \alpha\alphadrwxrwxrwx
                          \theta\theta0 2020-10-13 15:17:05 /c/Users/Bogdan/Documents
  r-xr-xr-x
                           \theta9 2020-10-12 11:12:18 /c/Users/Bogdan/Documents/projekt_testowy<br>| 2020-10-12 11:12:18 /c/Users/Bogdan/Documents/projekt_testowy/analiza<br>| 22 2020-10-12 09:24:19 /c/Users/Bogdan/Documents/projekt_testowy/analiza/analiza1.tx
drwxrwxrwx
                          \theta\overline{a}drwxrwxrwx
                          \theta\theta\overline{e}rw-rw-rw-
                                               %22 2020-10-12 09:24:26 /c/Users/bogdan/Documents/projekt_testowy/analiza/analiza2.txt<br>22 2020-10-12 09:24:26 /c/Users/Bogdan/Documents/projekt_testowy/analiza/analiza2.txt<br>0 2020-10-13 08:16:26 /c/Users/Bogdan/Documents/p
 rw-rw-rw-
                           A
                                     \thetadrwxrwxrwx
                          \theta\thetarw-rw-rw-
                          \theta\theta9 19 2020-10-13 08:02:38 /c/Users/Bogdan/Documents/projekt_testowy/dane_zebrane/dane1.txt<br>
9 19 2020-10-13 08:02:38 /c/Users/Bogdan/Documents/projekt_testowy/dane_zebrane/dane2.txt<br>
9 19 2020-10-12 09:22:41 /c/Users/Bogdan
  rw-rw-rw-
                           \thetanw-nw-nw-
                          \thetarw-rw-rw-
                          \thetarwxrwxrwx
                           0
                                    9 02020-10-12 09:27:00 /c/Users/Bogdan/Documents/projekt_testowy/publikacja/Publikacja1.docx<br>0 02020-10-12 09:27:00 /c/Users/Bogdan/Documents/projekt_testowy/wyniki<br>0 02020-10-12 09:25:50 /c/Users/Bogdan/Documents/projekt_
 rw-rw-rw-
                          \alphadrwxrwxrwx
                          ø
  rw-rw-rw-
  rw-rw-rw-
                           \alpha
```

```
11. Odtworzenie jednego pliku
```
### Składnia:

```
restic -r [ścieżka do repozytorium] restore -i [nazwa pliku] [ID migawki lub 
"latest"] --target [ścieżka do katalogu z odtworzonymi danymi]
```
### Przykład: odtworzenie pliku dane2.txt z ostatniej kopii:

restic -r z:\backup projektu restore -i dane2.txt latest --target c:\temp

#### 12. Sprawdzenie spójności repozytorium

Ze względów bezpieczeństwa warto co pewien czas sprawdzić czy repozytorium jest spójne. Składnia:

restic -r [ścieżka do repozytorium] check

Jeżeli nie ma błędów, to wyświetlony zostanie komunikat: "no errors were found":

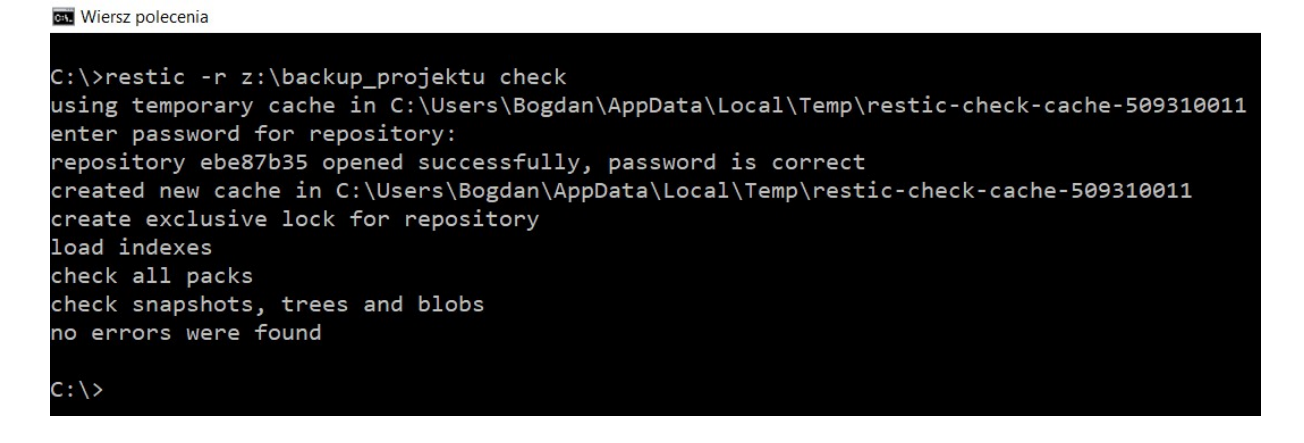

Okresowo warto przeprowadzić dokładniejszy test sprawdzający każdy z plików. Składnia:

restic -r [ścieżka do repozytorium] check --read-data

13. Automatyczne tworzenie kopii w systemie Windows

W celu stworzenia zadania, które automatycznie będzie wykonywało kopie zapasowe należy uruchomić "Harmonogram zadań" i z menu po prawej stronie wybrać "Utwórz zadanie...":

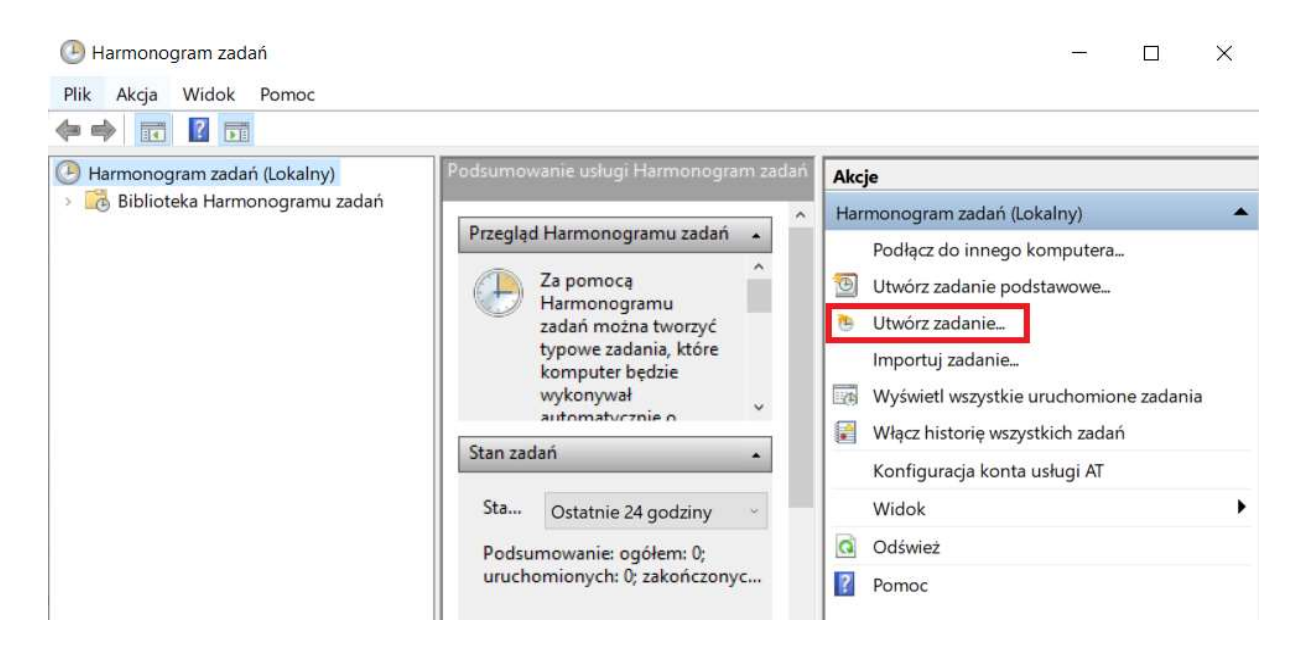

W pierwszej zakładce "Ogólne" należy wpisać nazwę zadania (np. Kopia projektu). Poza tym można zaznaczyć, żeby zadanie było wykonywane niezależnie od tego, czy użytkownik jest zalogowany:

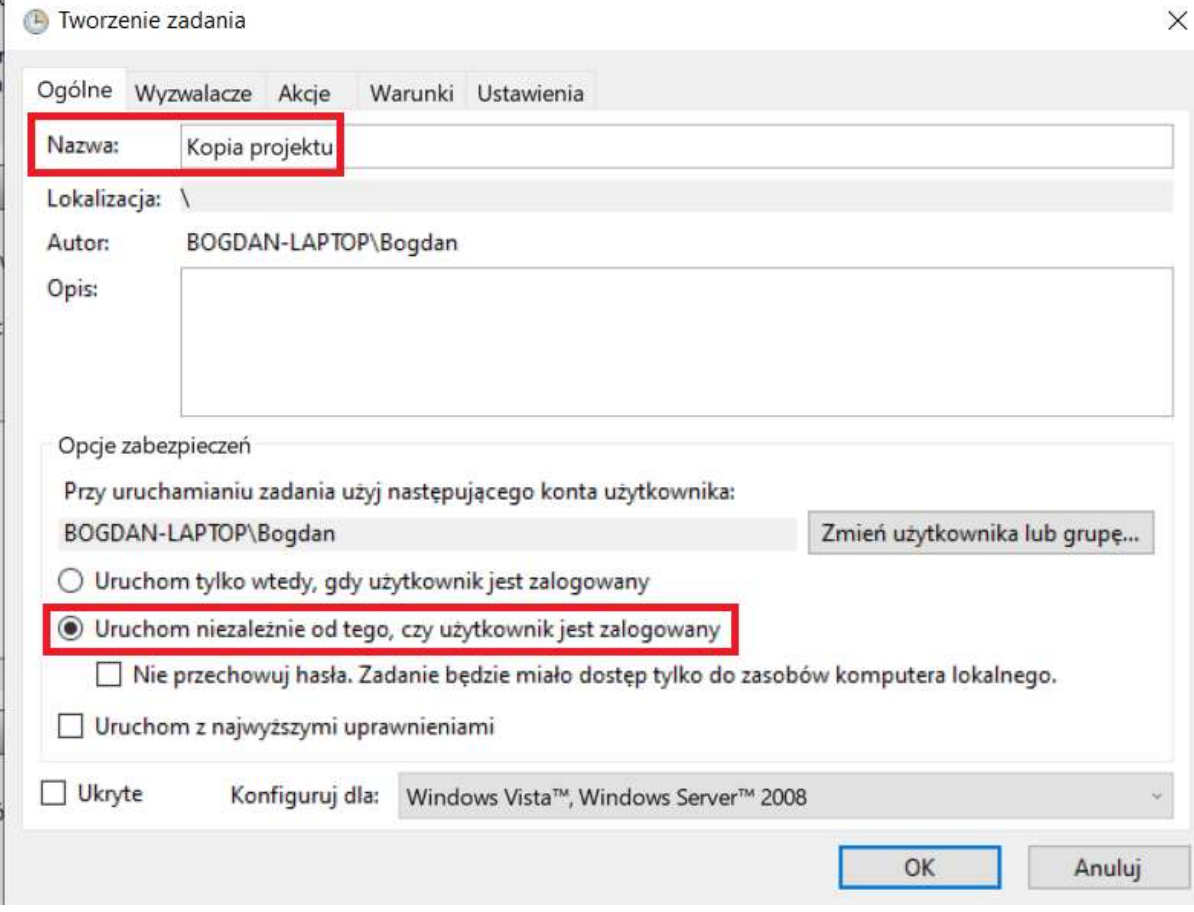

W kolejnej zakładce "Wyzwalacze" należy wpisać zdarzenie, które będzie powodowało wykonanie kopii. Dla przykładu – godzina 12:00 każdego dnia.

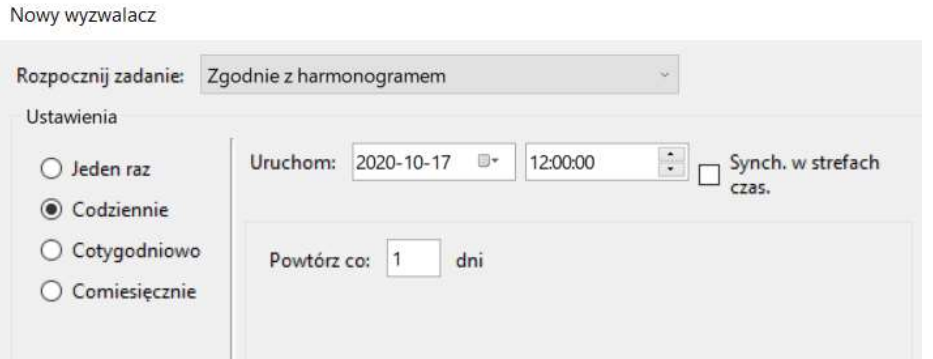

Po zatwierdzeniu harmonogramu należy w zakładce "Akcje" wpisać polecenie wykonujące kopię. Żeby uniknąć ręcznego wpisywania hasła, to hasło można zapisać w pliku tekstowym na dysku i lokalizację pliku podać jako parametr.

W polu "Program/skrypt" trzeba podać lokalizację pliku restic.exe. W tym celu można posłużyć się przyciskiem "Przeglądaj..." lub wpisać ręcznie: C:\Windows\System32\restic.exe W polu "Dodaj argumenty" należy wpisać (przyjmując, że hasło jest w pliku c:\Users\Bogdan\Documents\haslo.txt):

```
-r z:\backup projektu --password-file c:\Users\Bogdan\Documents\haslo.txt
backup c:\Users\Bogdan\Documents\projekt_testowy
```
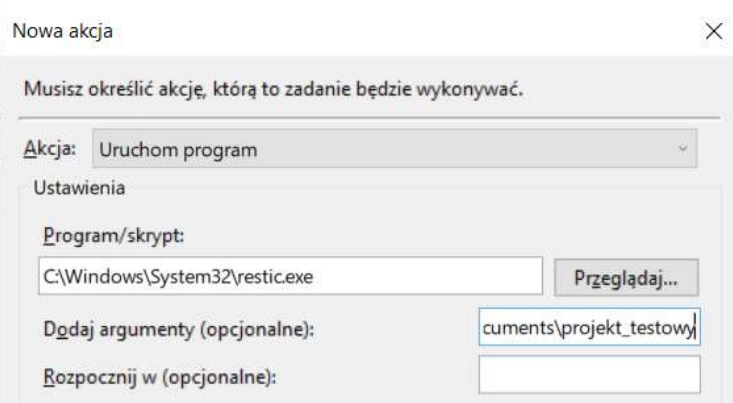

Po zatwierdzeniu wprowadzonych danych harmonogram będzie gotowy.

Warto sprawdzać czy kopie rzeczywiście zostały wykonane. Najprościej można to zrobić z linii poleceń listując migawki:

restic -r z:\backup\_projektu snapshots

W razie pytań lub problemów służę pomocą (przez Teams, e-mail: boguslaw.gebura@ue.wroc.pl lub telefonicznie: 696 451 691).